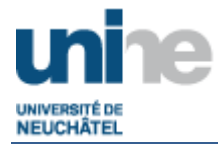

# **BUREAU A DISTANCE AVEC APPLICATION**

*Documentation utilisateur*

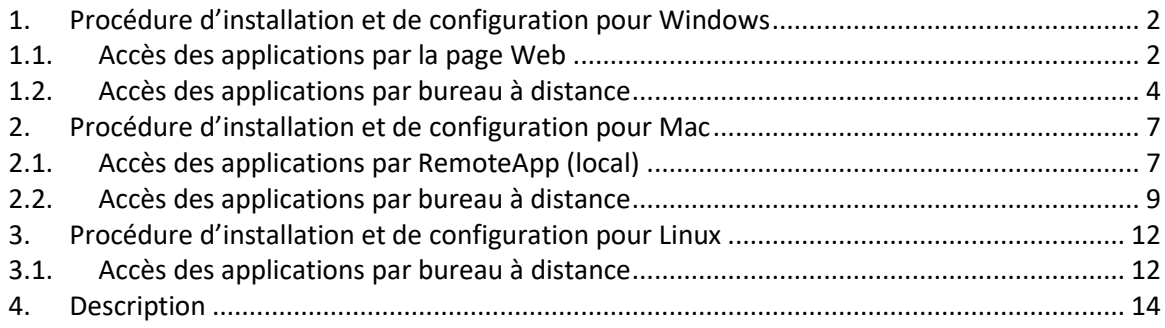

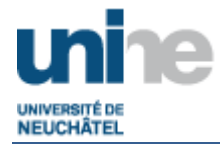

## <span id="page-1-0"></span>**1. Procédure d'installation et de configuration pour Windows**

#### <span id="page-1-1"></span>**1.1. Accès des applications par la page Web**

Ouvrir un navigateur Web, et taper l'adresse :

- *http://myapp.unine.ch*

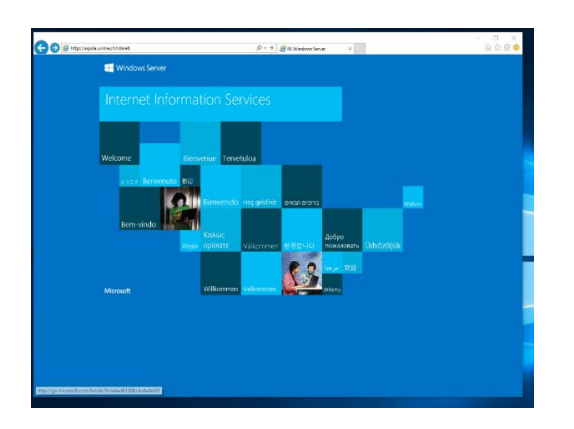

Utiliser votre nom d'utilisateur de l'UniNE et votre mot de passe sous la forme :

- Work Resources **Help** ne: <mark>unine.ch</mark>  $S_{\text{measured}}$ Sign in
- *Username + password*

#### Choisir le programme dans le répertoire correspondant

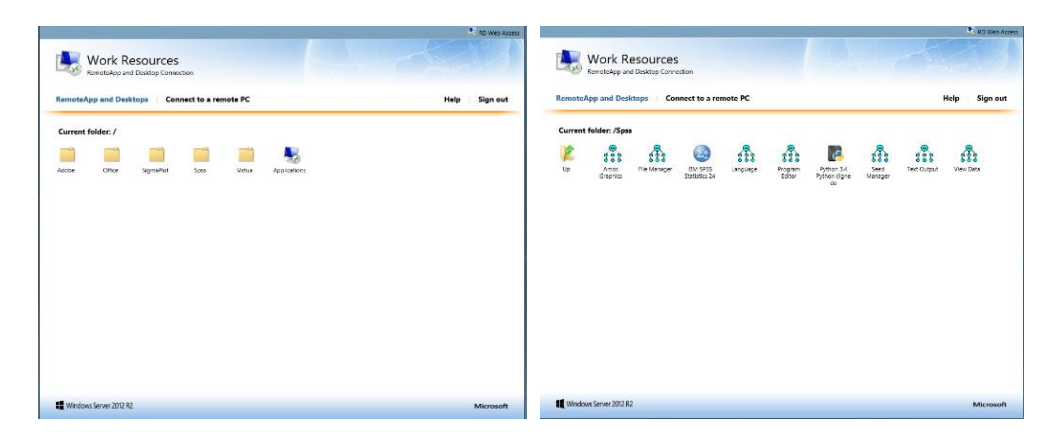

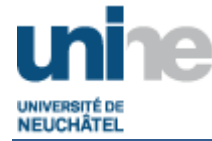

#### Accepter l'invite de sécurité et sélectionner « Connexion »

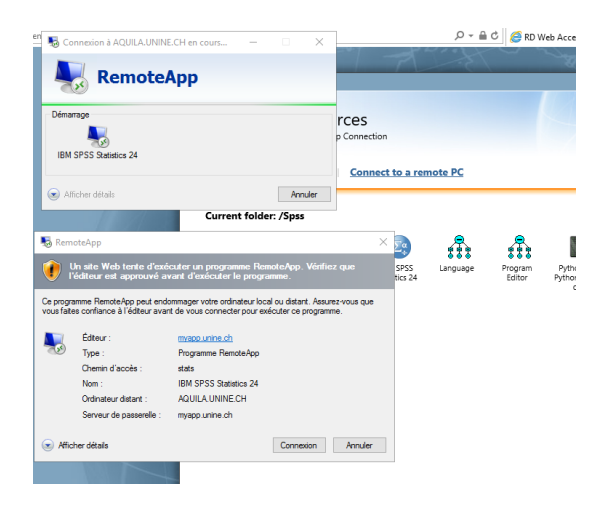

Depuis l'application, votre ressource personnel réseau est disponible pour le stockage des données (M :)

Exemple :

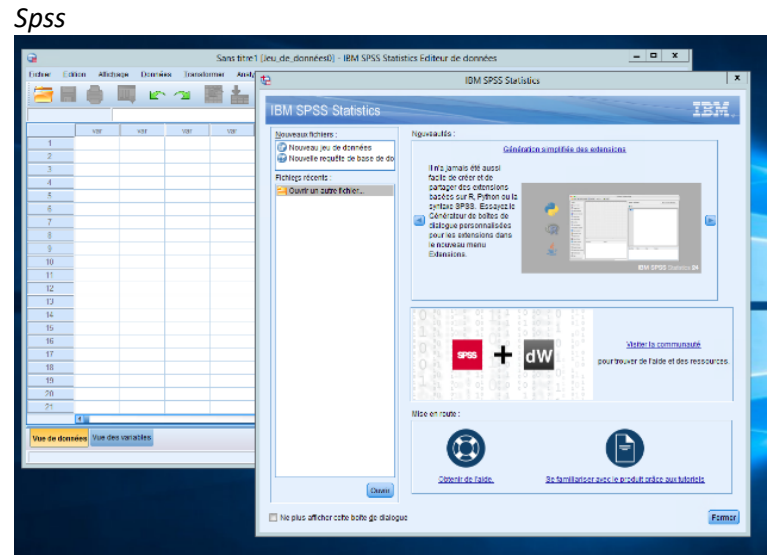

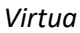

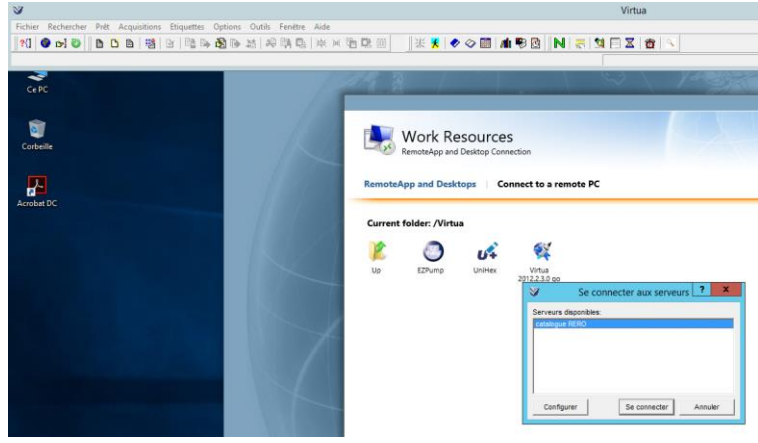

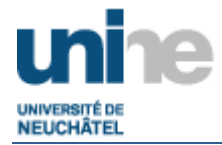

## <span id="page-3-0"></span>**1.2. Accès des applications par bureau à distance**

Ouvrir un navigateur Web, et taper l'adresse :

- *http://myapp.unine.ch*

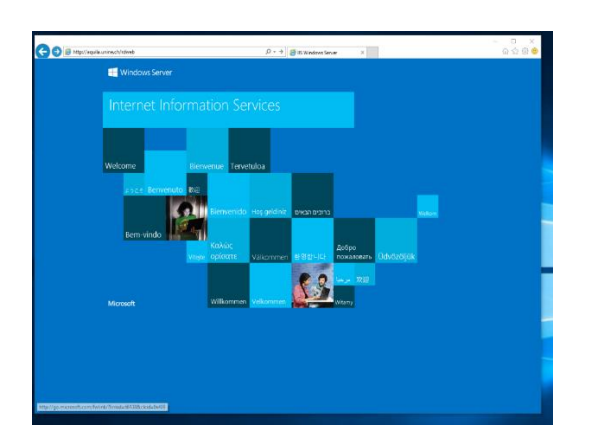

Utiliser votre nom d'utilisateur de l'UniNE et votre mot de passe sous la forme :

- *Username + password*

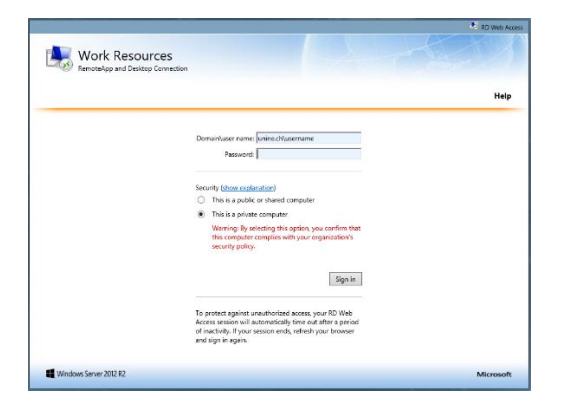

Choisir l'application :

- *« Bureau »*

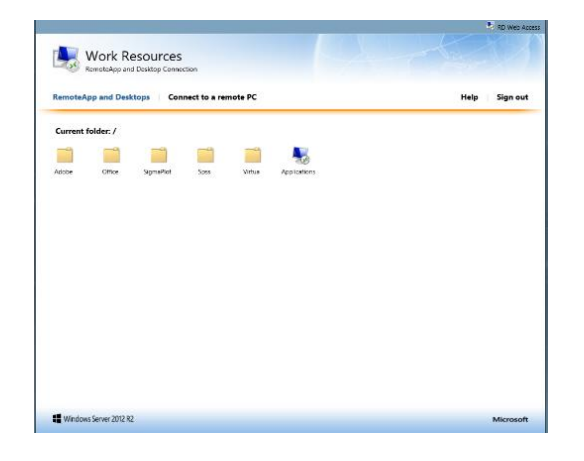

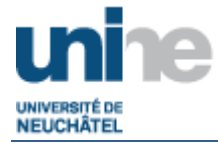

## Accepter l'invite de sécurité et sélectionnant « Connexion »

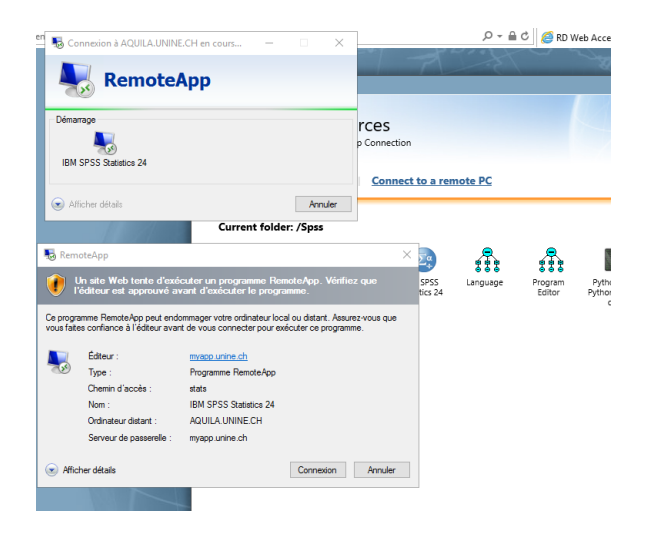

*Sélectionner le menu démarré, puis cliquer sur la flèche dirigée en bas sur la session du bureau à distance*

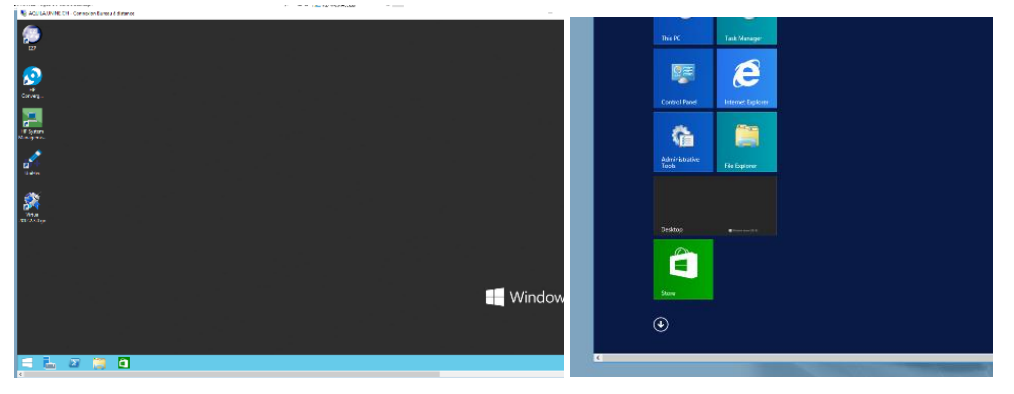

#### Sélectionner l'application

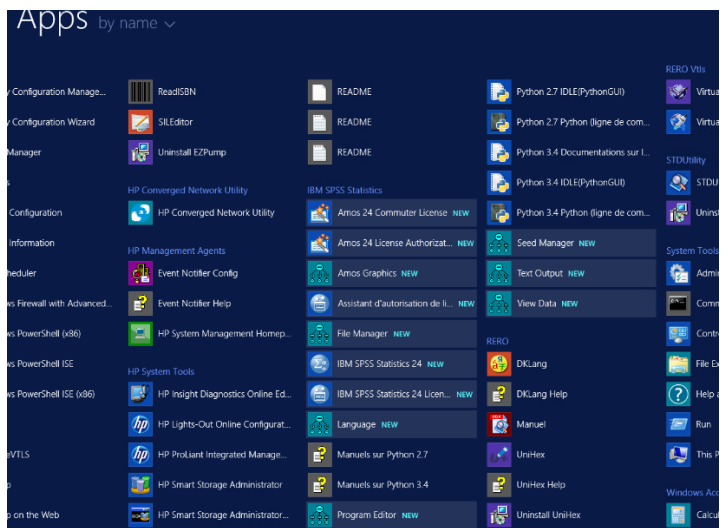

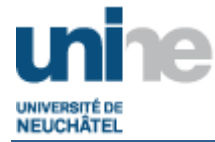

Depuis l'application, votre ressource personnel réseau est disponible pour le stockage des données (M :)

Exemple :

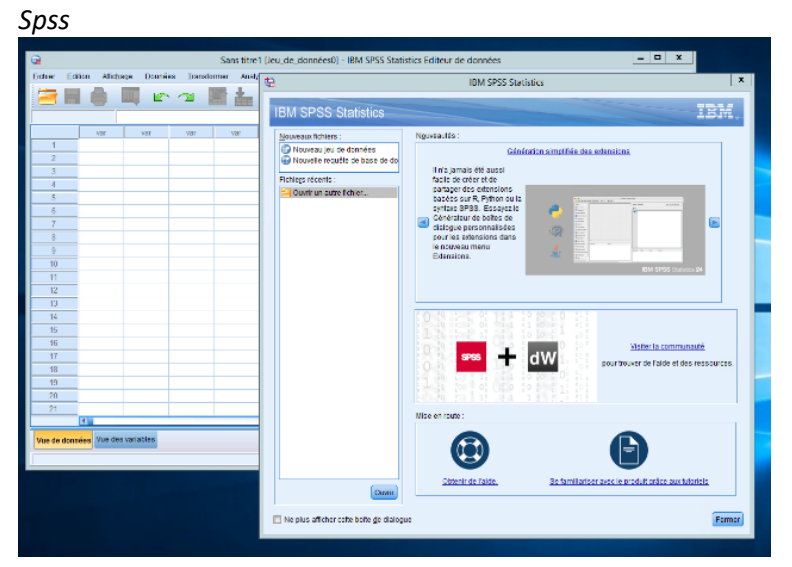

#### *Virtua*

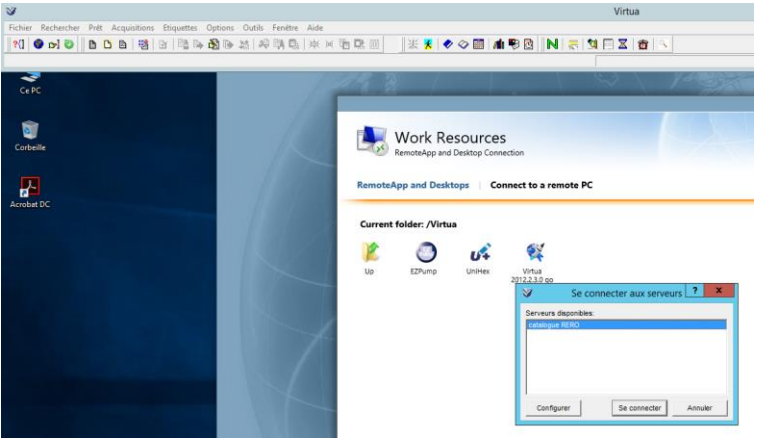

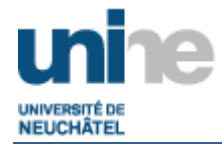

## <span id="page-6-0"></span>**2. Procédure d'installation et de configuration pour Mac**

## <span id="page-6-1"></span>**2.1. Accès des applications par RemoteApp (local)**

Télécharger sur l'Apple Store l'application « *Microsoft Remote Desktop* » de Microsoft. Cette application nécessite un compte Apple, mais gratuite

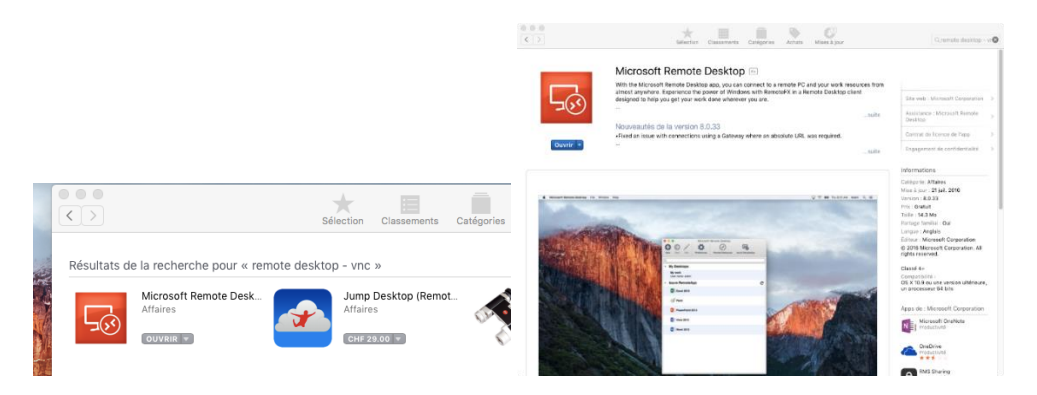

Une fois installée, exécuter le programme depuis le disque local *Mac HD*, *Applications*

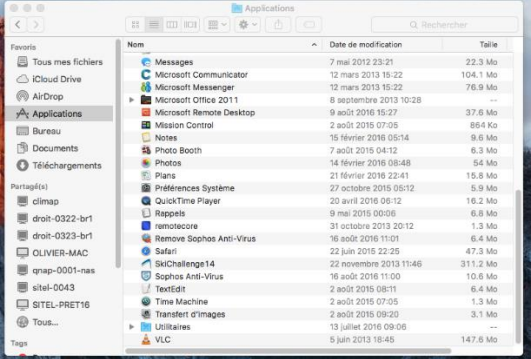

Sélectionner l'onglet Remote Ressources, puis entrer les informations :

*URL : <https://myapp.unine.ch/RDWeb/Feed/webfeed.aspx>*

*Username : unine.ch\username*

*Password : Password de l'Unine*

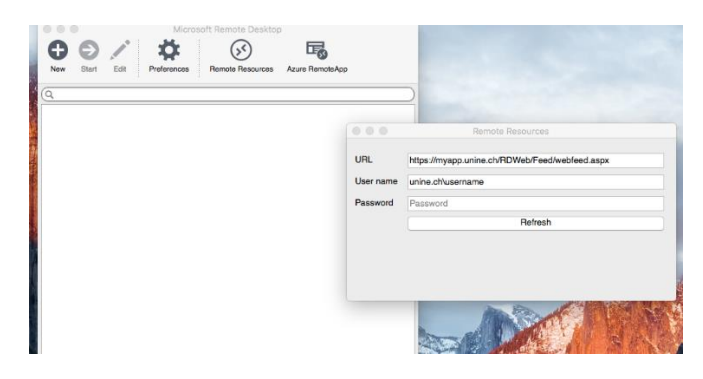

Une fois les applications installées, sélectionner l'application à employer

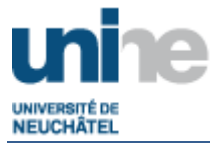

Validé par :  $Date de validation :$ 

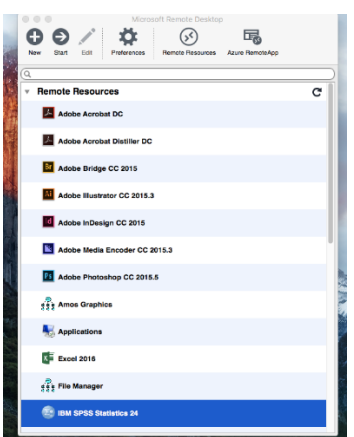

Depuis l'application, votre ressource personnel réseau est disponible pour le stockage des données (M :)

Exemple :

*Spss*

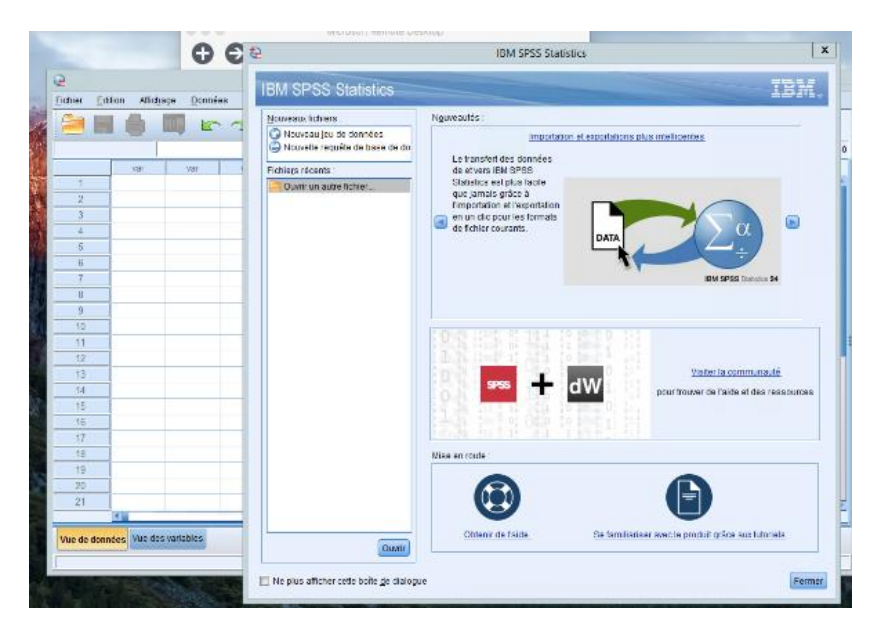

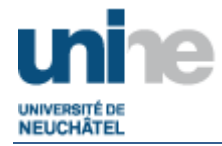

## <span id="page-8-0"></span>**2.2. Accès des applications par bureau à distance**

Télécharger sur l'Apple Store l'application « *Microsoft Remote Desktop* » de Microsoft. Cette application nécessite un compte Apple, mais est gratuite

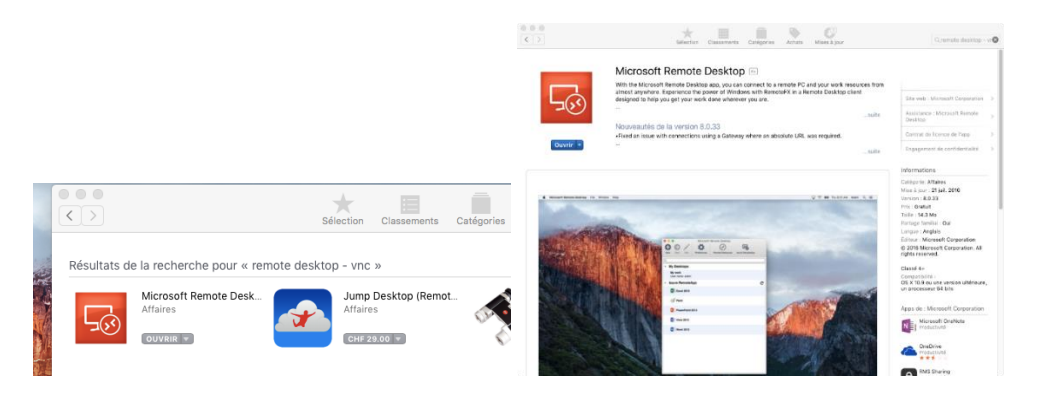

Une fois installée, exécuter le programme depuis le disque local *Mac HD*, *Applications*

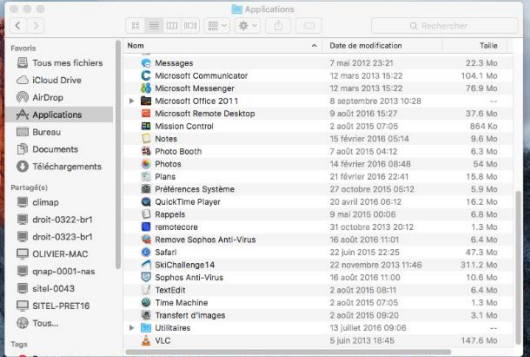

Sélectionner l'onglet Remote Ressources, puis entrer les informations :

*URL : <https://myapp.unine.ch/RDWeb/Feed/webfeed.aspx>*

*Username : unine.ch\username*

*Password : Password de l'Unine*

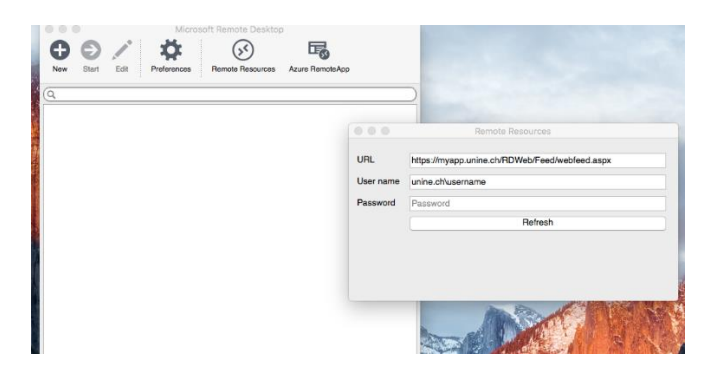

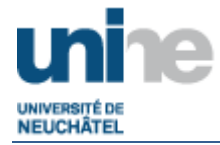

## Sélectionner l'application :

- *« Bureau »*

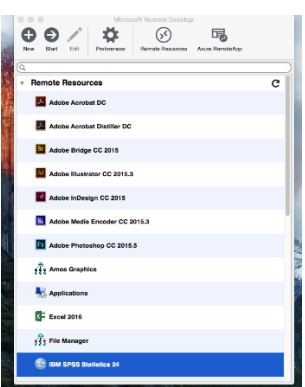

*Sélectionner le menu démarre, puis cliquer sur la flèche dirigée en bas sur la session du bureau à distance*

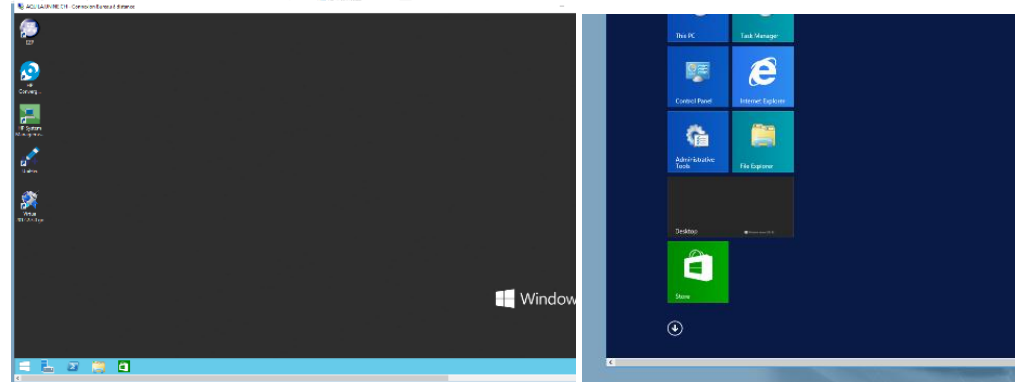

## Sélectionner l'application

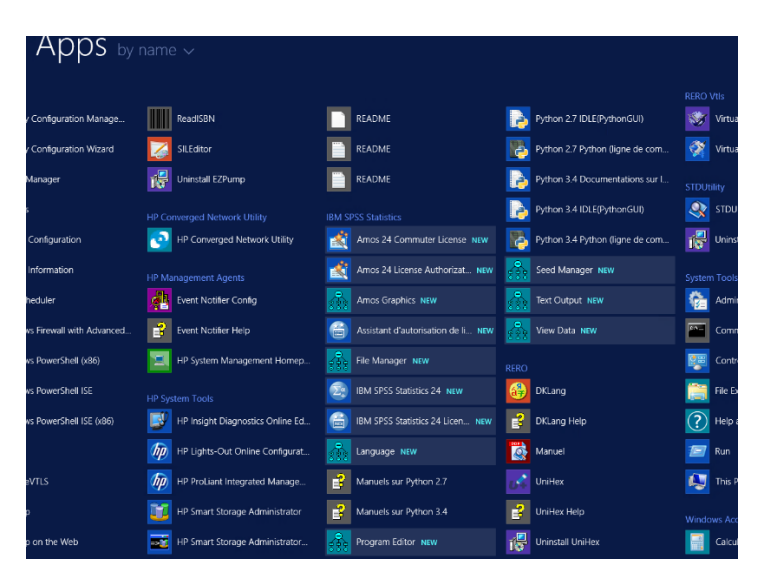

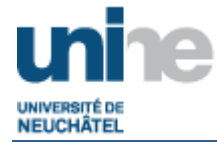

Depuis l'application, votre ressource personnel réseau est disponible pour le stockage des données (M :)

Exemple :

*Spss*

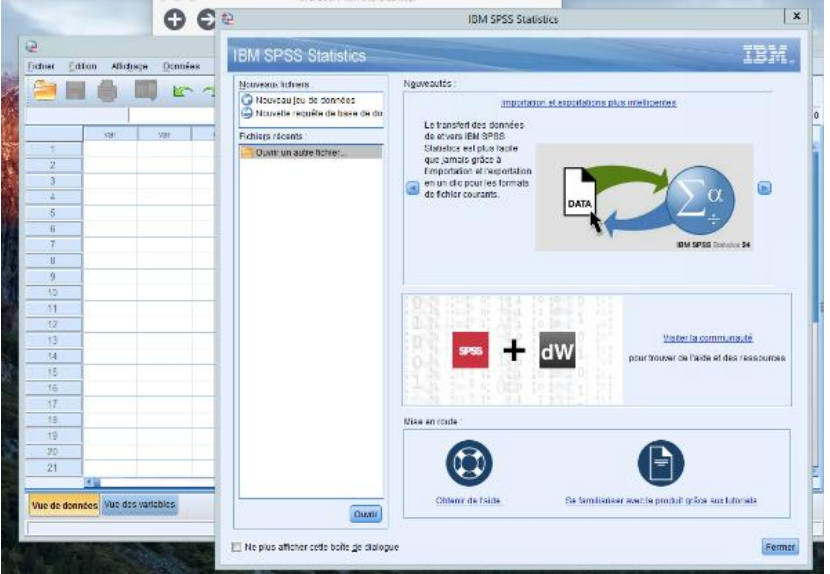

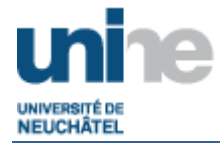

#### <span id="page-11-0"></span>**3. Procédure d'installation et de configuration pour Linux**

#### <span id="page-11-1"></span>**3.1. Accès des applications par bureau à distance**

Installer Freerdp :

-*[https://launchpad.net/~remmina-ppa-t...u/remmina-next](https://launchpad.net/~remmina-ppa-team/+archive/ubuntu/remmina-next)*

Ouvrir une fenêtre terminale et taper:

-Xfreerdp /v :aquila.unine.ch /g :myapp.unine.ch /u :username /d :unine.ch /p :password

#### Accepter le certificat

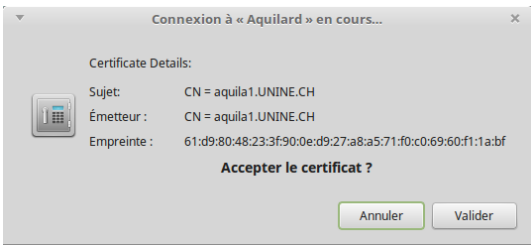

Sélectionner le menu démarré, puis cliquer sur la flèche dirigée en bas sur la session du bureau à distance

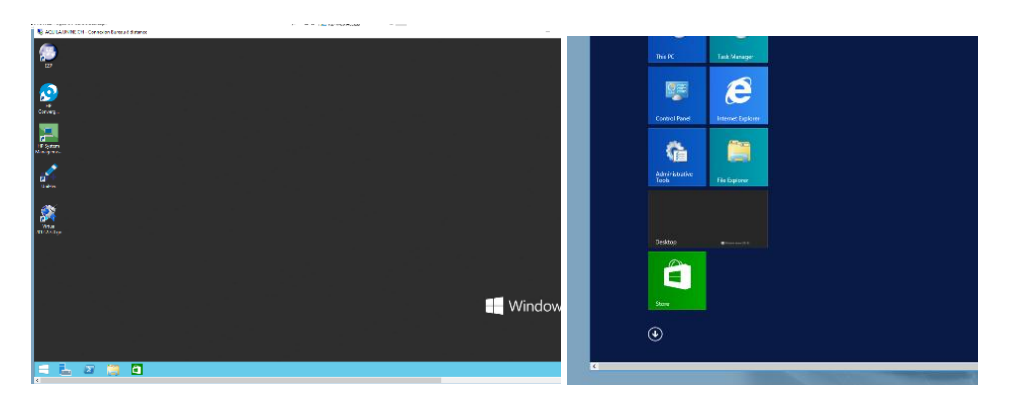

Sélectionner l'application

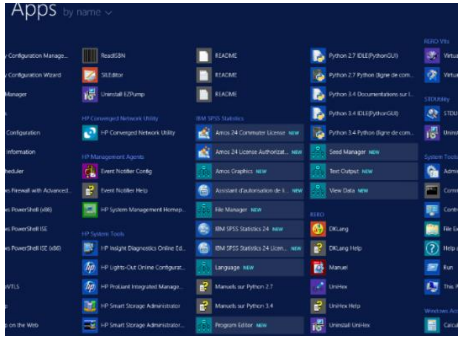

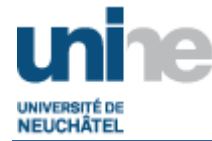

Depuis l'application, votre ressource personnel réseau est disponible pour le stockage des données (M :)

Exemple :

*Spss*

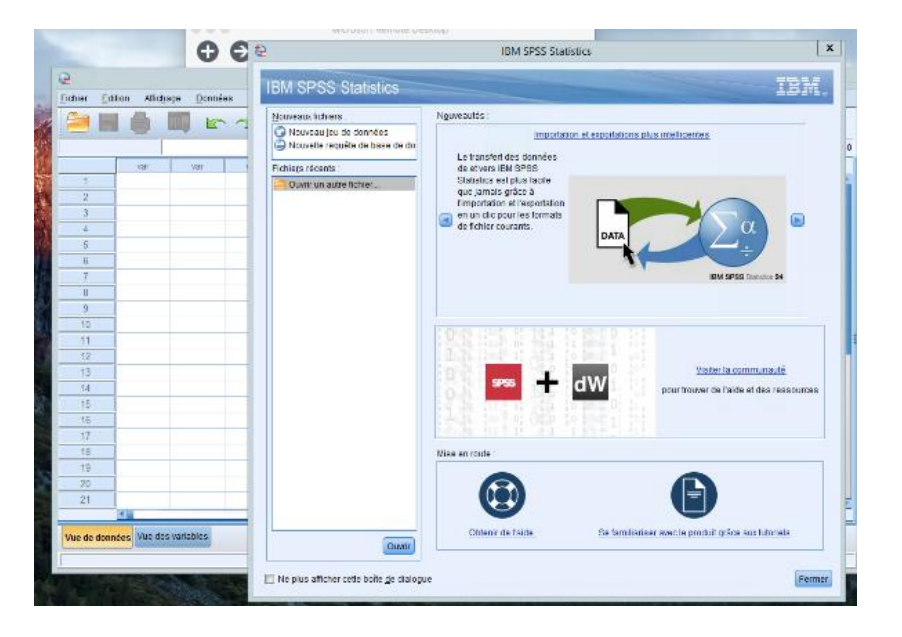

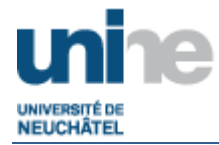

## <span id="page-13-0"></span>**4. Description**

Il existe 3 modes de connexion à distance :

- *Client de bureau à distance* 

La fonctionnalité Connexion Bureau à distance permet de vous connecter à un ordinateur exécutant Windows depuis un autre ordinateur exécutant Windows ou Mac OSX, qui sont connectés au même réseau ou à Internet. Par exemple, vous pouvez utiliser tous les programmes, les fichiers et les ressources installées dessus.

- *Accès Web*

Permet d'accéder aux ressources publiées (Programmes RemoteApp, Bureaux Windows ou encore Postes de travail Virtuel) via un portail Web, et ce depuis un simple navigateur Web.

- *Remote App*

RemoteApp permet de faire en sorte que les programmes accessibles à distance via les Services Bureau à distance se comportent comme s'ils étaient exécutés sur l'ordinateur local de l'utilisateur final. Ces programmes portent le nom de Programmes RemoteApp. Au lieu d'être présenté à l'utilisateur sur le Bureau du serveur Serveur hôte de session Bureau à distance, le Programme RemoteApp est intégré au Bureau du client. Le Programme RemoteApp est exécuté dans sa propre fenêtre redimensionnable, peut être déplacé et déposé entre plusieurs écrans et possède sa propre entrée sur la barre des tâches. Si un utilisateur exécute plusieurs programmes RemoteApp sur le même serveur Serveur hôte de session Bureau à distance, le Programme RemoteApp partage la même session des Services Bureau à distance.